## را هنمای استفاده از نرم افزار Thunderbird جهت ایمیل دانشگاه رازی

- ۱- ابتدا نر م افز ار Thunderbird رانصب وأن را اجرا نماييد .
- ۲- حال باید Accountمجدید را از طریق مسیر زیر ایجاد نمایید:

File > New > Mail Account

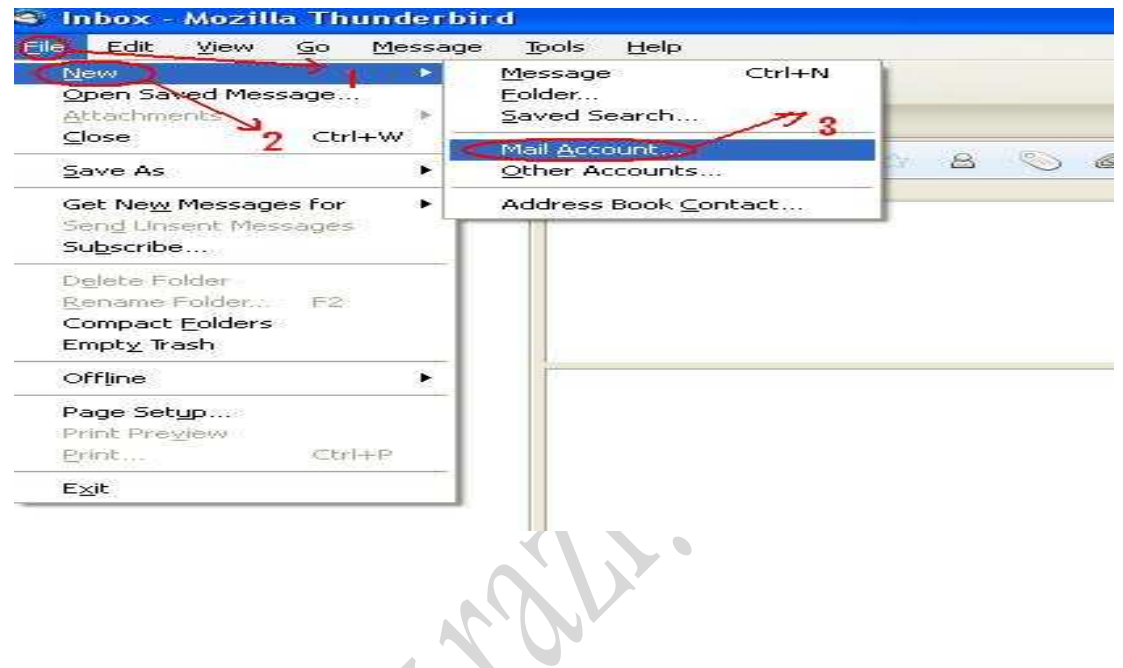

۳- در صفحه باز شده در قسمت your name نامی رابرای اکانت خود و در قسمت Email Address آدرس ایمیل و در قسمت Password پسورد ایمیل خود راوارد نمایید و کلید Continue را انتخاب فرمایید

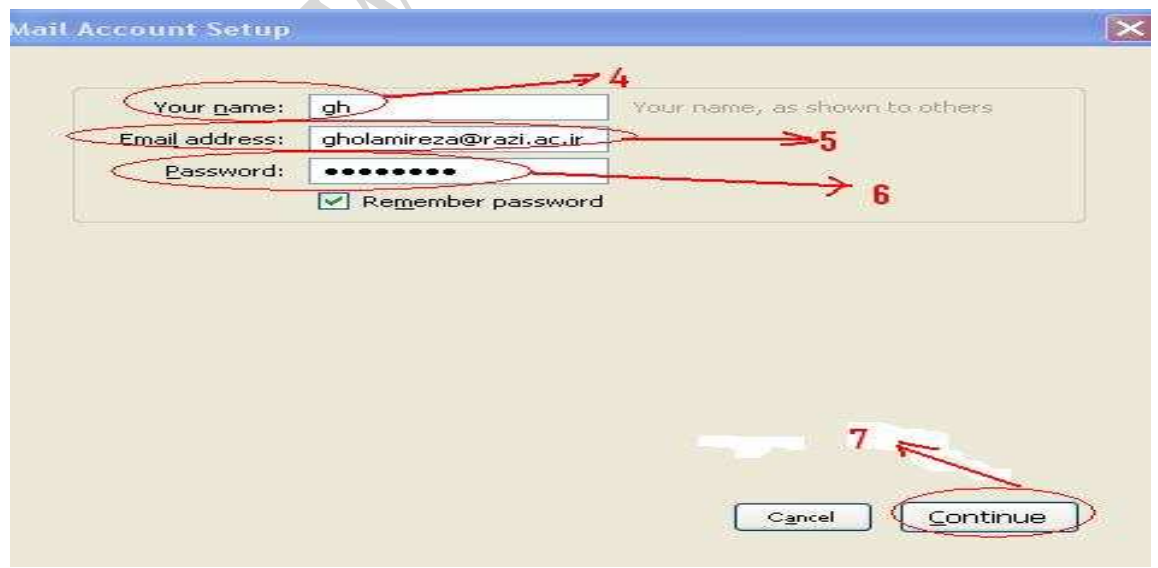

۴ - در صفحه بعد دکمه Manual Config را انتخاب کنید

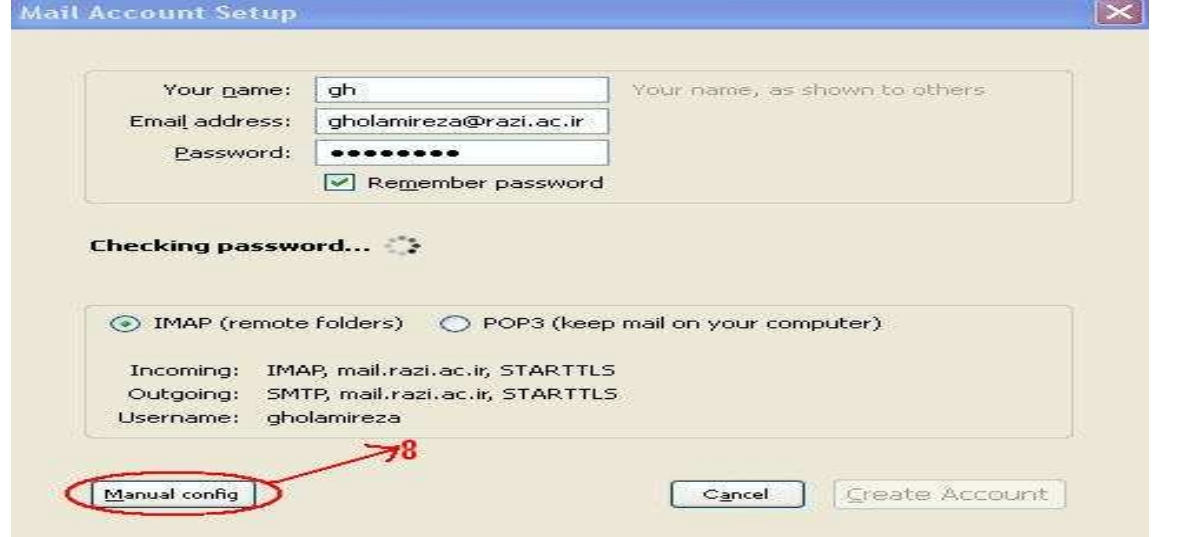

۵- در کادر پایین در قسمت Incoming گزینه POP3 را انتخاب نمایید و در کادر مقابلش أدر سرور ایمیل دانشگاه رازی یعنی "mail.razi.ac.ir" و در قسمت Outgoing در کادر مقابل آن أدرس سرور ایمیل دانشگاه رازی یعنی mail.razi.ac.ir" را تايپ نماييد توجه داشته باشيد ساير تنظيمات را دست نزنيد و بعد از چند دقيقه دكمه Re-test سپس دکمه Create Account را انتخاب فرمایید .

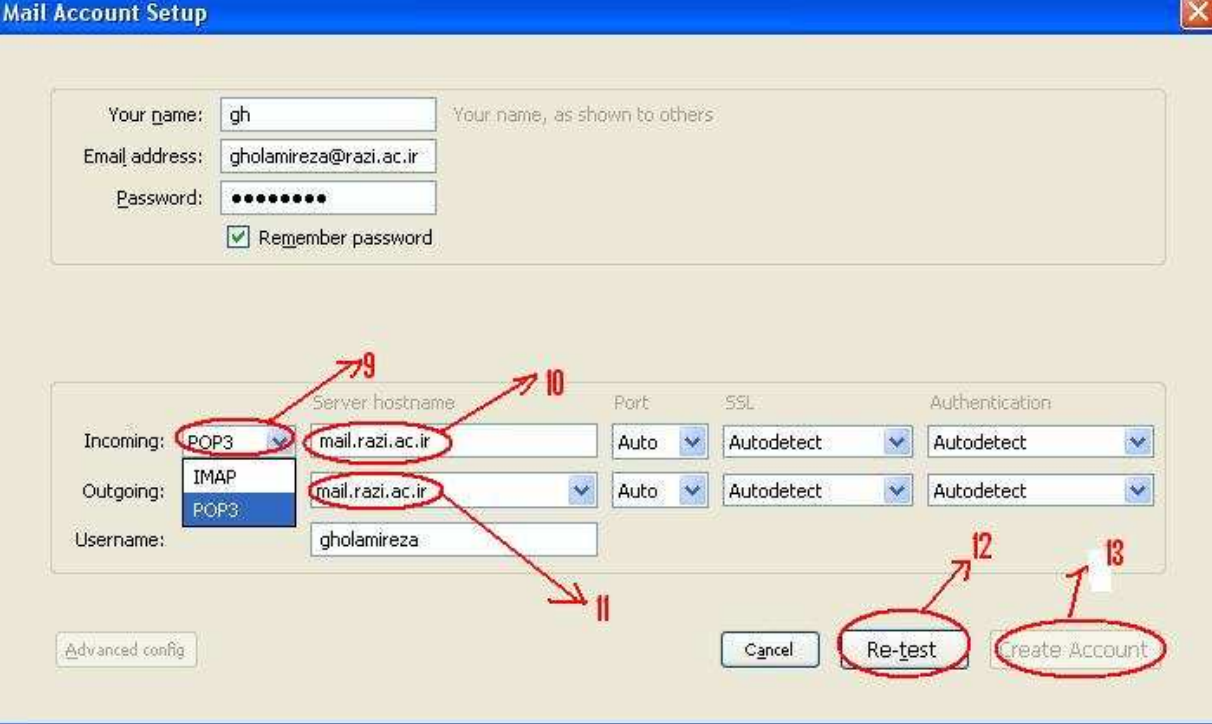

## حوزه فنأورى اطلاعات دانشگاه رازى

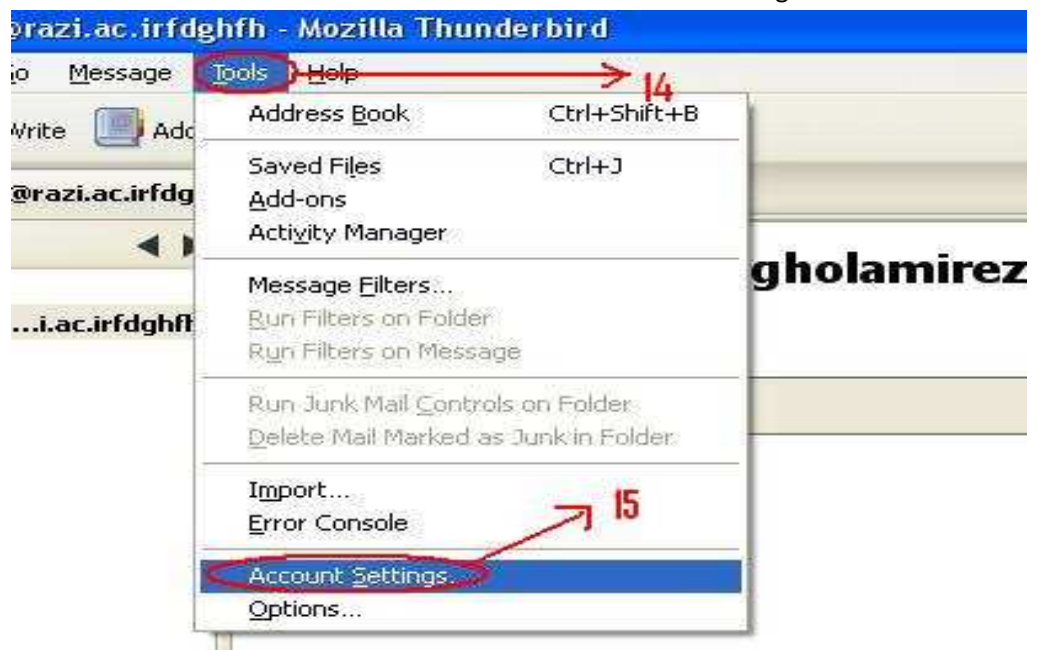

<sup>م</sup>- بعد از ايجاد ايميل قسمت Tools →Account Setting را انتخاب فرماييد .

٧- در صفحه جدید در قسمت Outgoing Server (SMTP) در کادر سمت راست أدر س ایمل خود را انتخاب نموده و دکمه Edit را انتخاب كنيد در صفحه باز شده در قسمت connection Security گزينه None و در كادر . ب7 ا را Password , transmitted insecurely ):= Authentication method

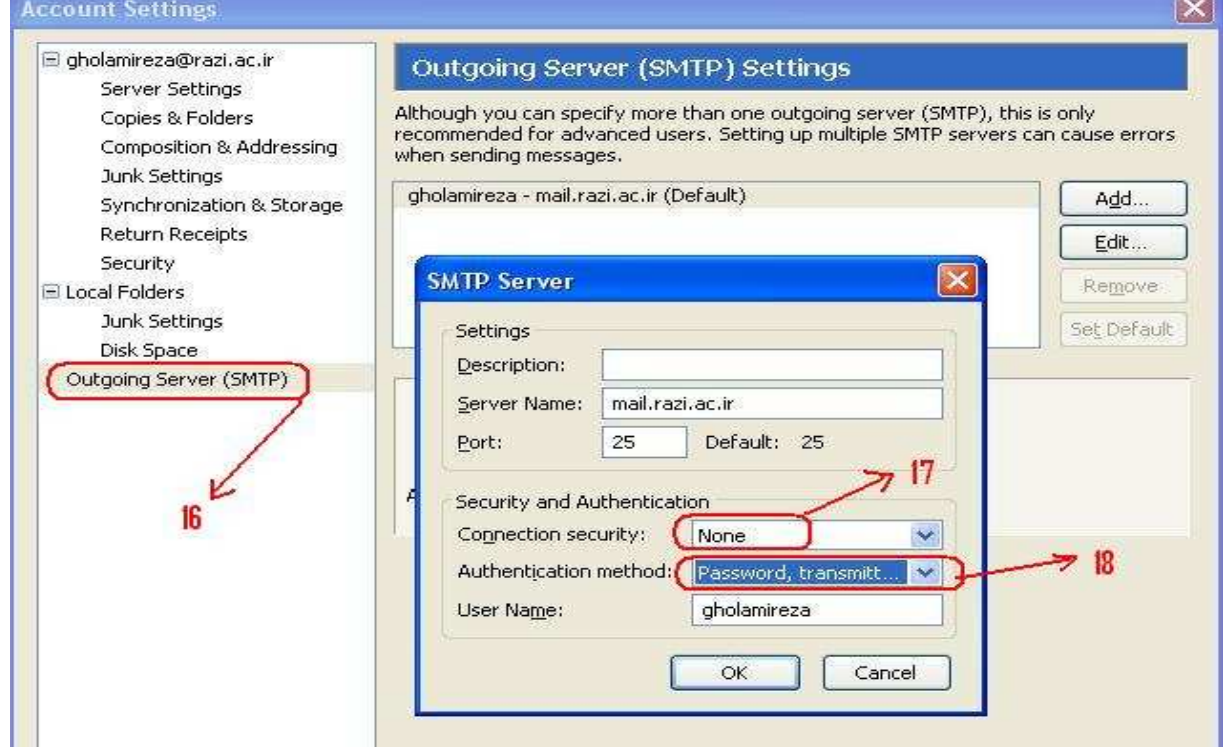